## **Création de site internet avec WIX**

## **Création du compte**

- **Créer un compte** sur le site <https://www.wix.com/>
- Sélectionnez **WIX ADI** pour avoir un assistant, des modules complémentaires et des modèles de site
- Indiquez le nom du site.
- Pour modifier le site vous devrez valider le lien de confirmation reçu dans votre messagerie.
- Rentrer ensuite dans votre site créé.

## **Les outils de Wix**

En cliquant sur une zone, le bouton **MODIFIER** apparait, vous permettant de modifier les éléments.

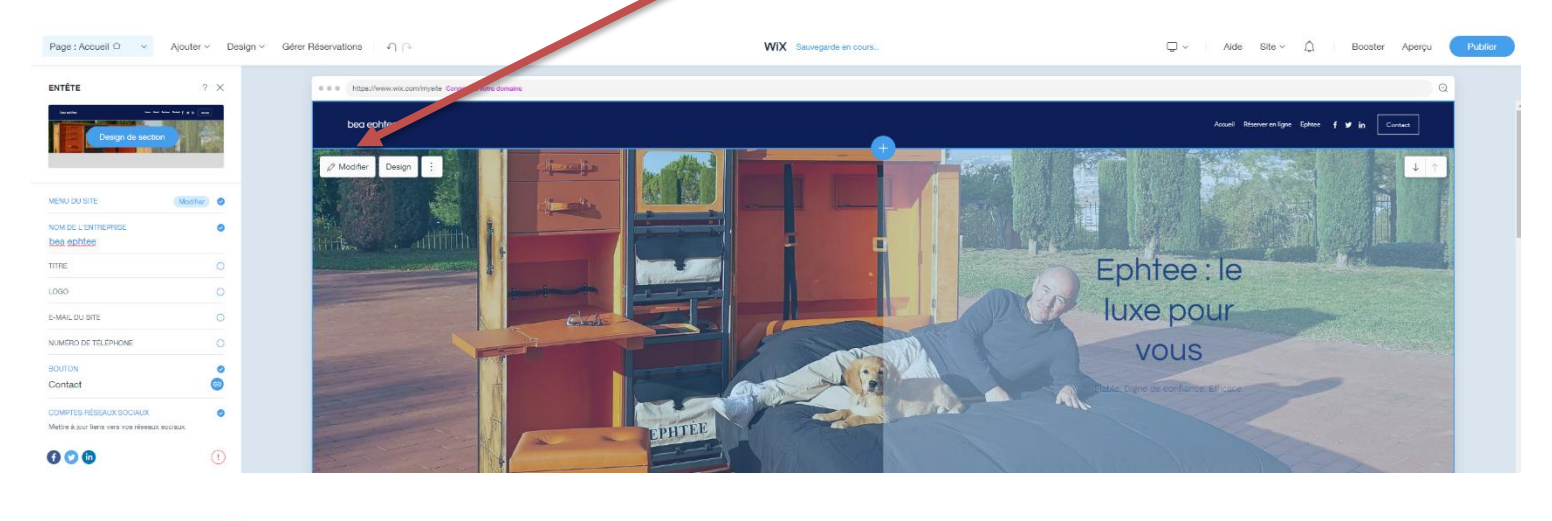

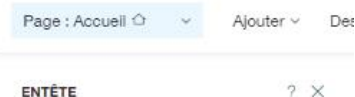

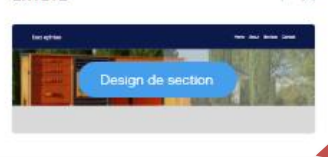

MENU DU SITE NOM DE L'ENTREPRISE

bea ephtee TITRE

F-MAIL DU SITE

NUMÉRO DE TÉLÉPHONE

COMPTES RÉSEAUX SOCIALIX

LOGO

BOLITON

Modifier 0

ö

 $\circ$ 

 $\circ$ 

 $\circ$ 

 $\circ$ 

 $\circ$  $\circ$  Vous pourrez modifier le menu, le nom, intégrer le logo souhaité.

Vous pouvez paramétrer des liens vers un site Web ou vers les réseaux sociaux.

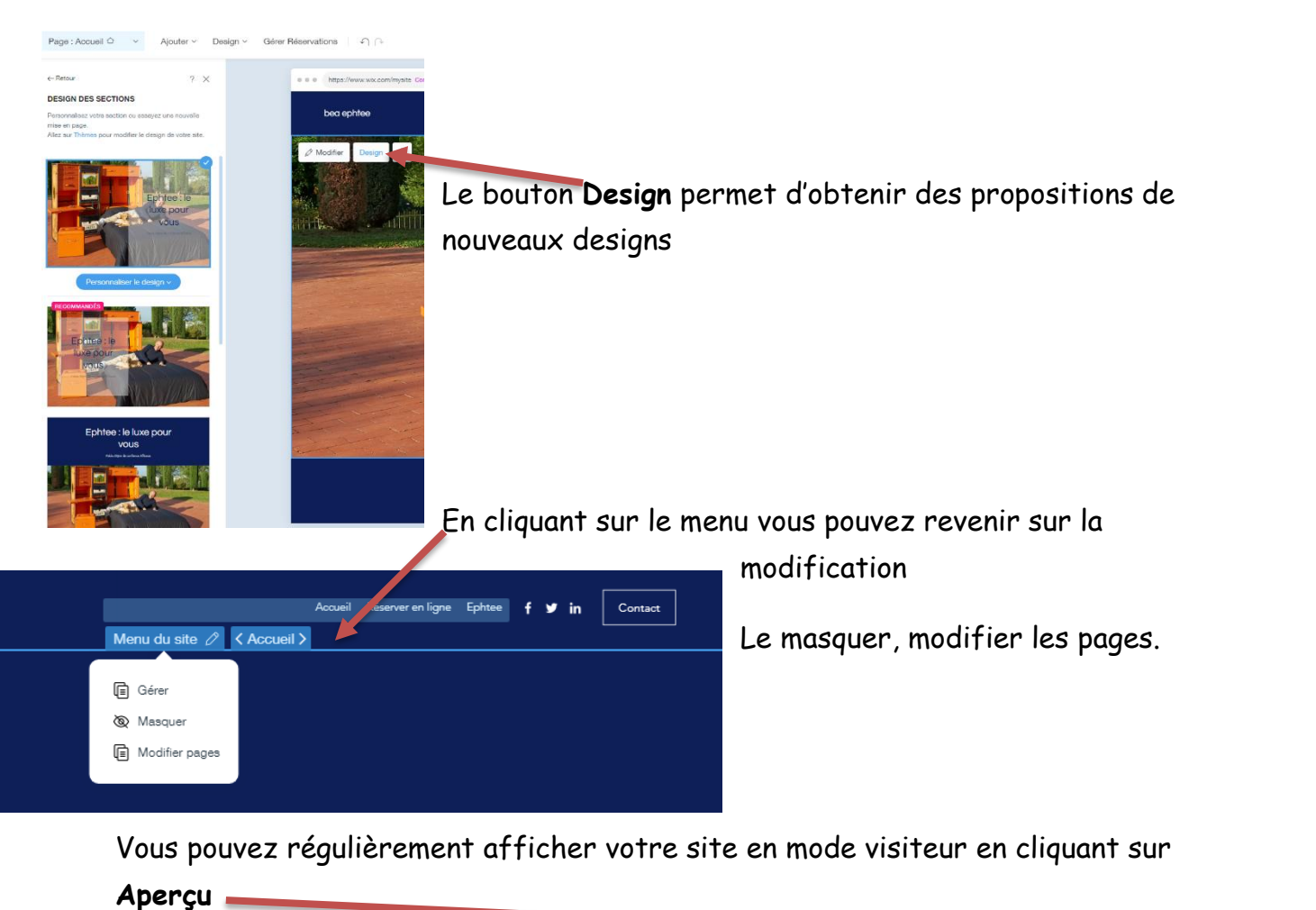

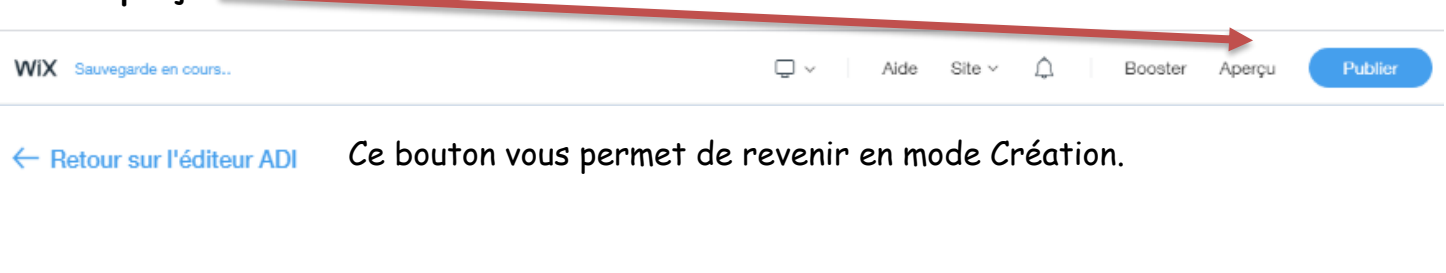

En haut de l'écran vous avez l'indication de la page sur laquelle vous travaillez.

Ajouter  $\smallsmile$ 

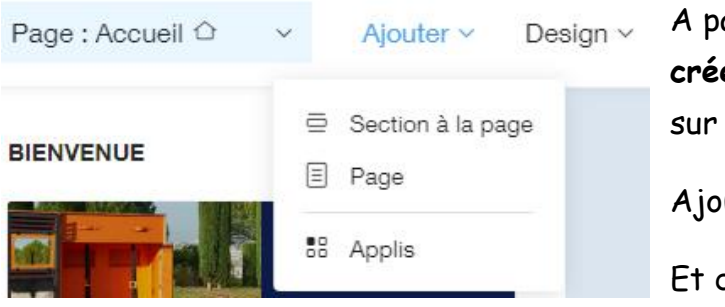

**Modifier une page**

Page : Accueil <sup> $\bigcirc$ </sup>

artir du Bouton **Ajouter** vous pouvez **créer des sections** c'est-à-dire des zones votre page.

Design  $\vee$  Gérer Réservations  $\bigcirc$ 

uter des **pages** à votre site.

des **Applications**.

Ces zones pourront contenir, des images, du texte, de la vidéo …

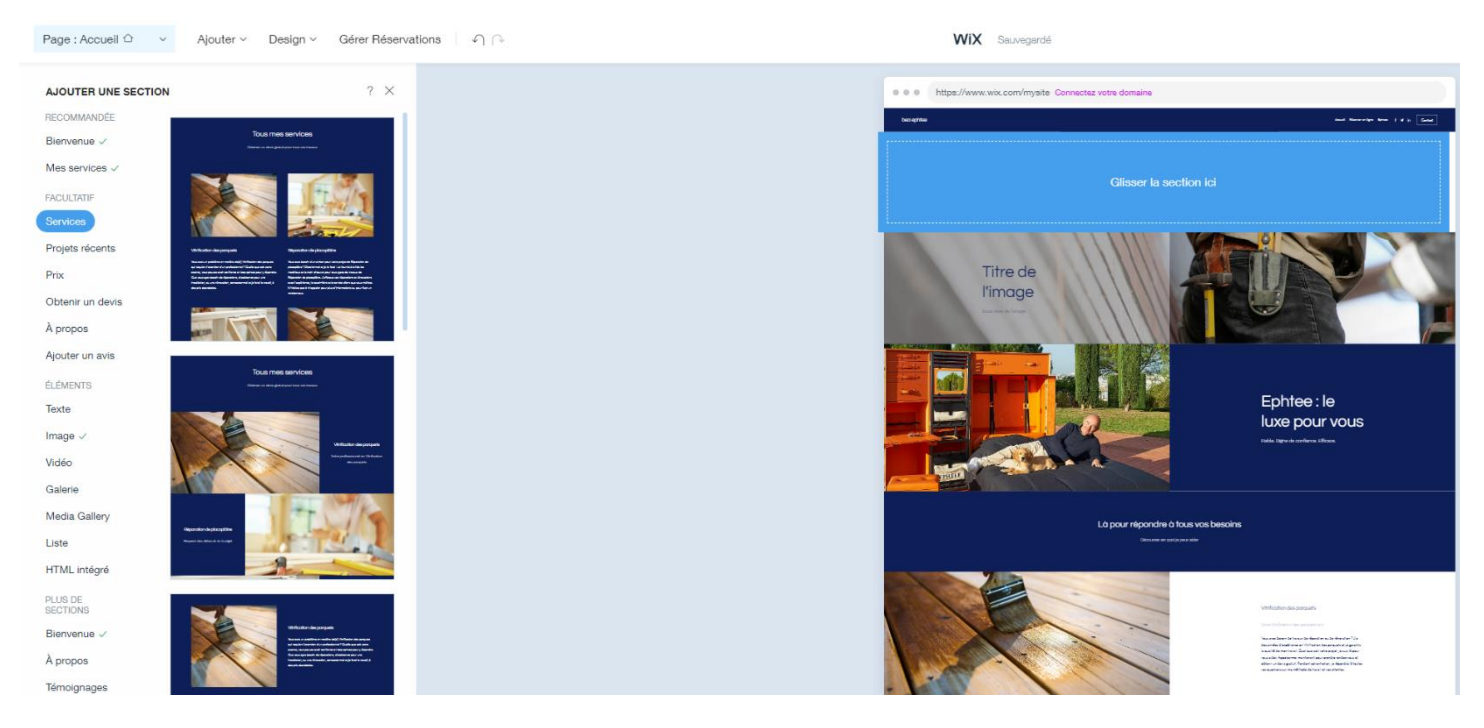

La **zone bleue** (la section) affichée pourra être déplacée dans votre page avec les flèches à droite

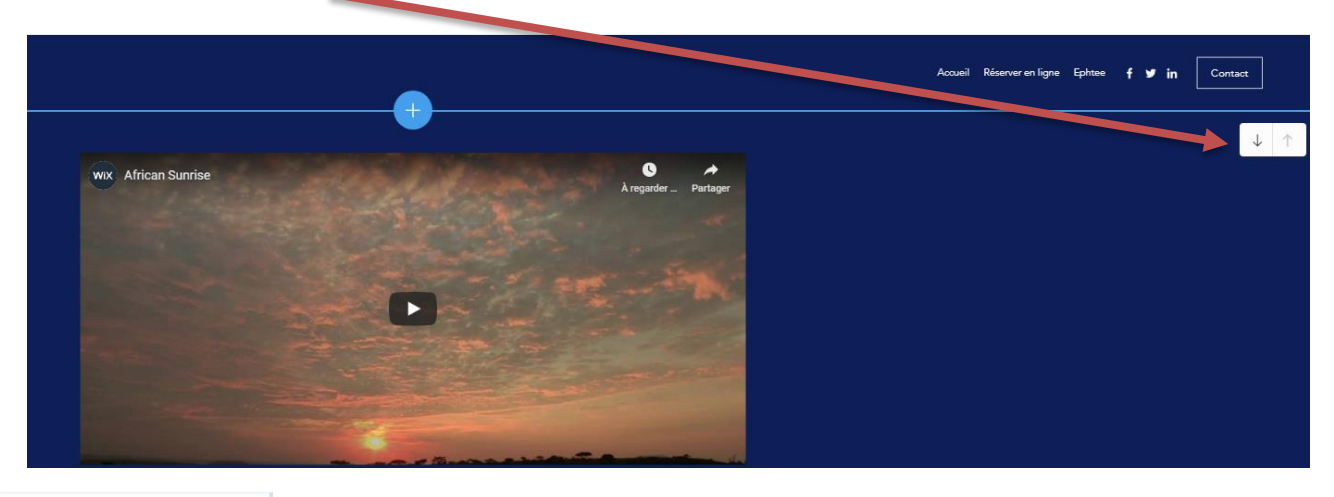

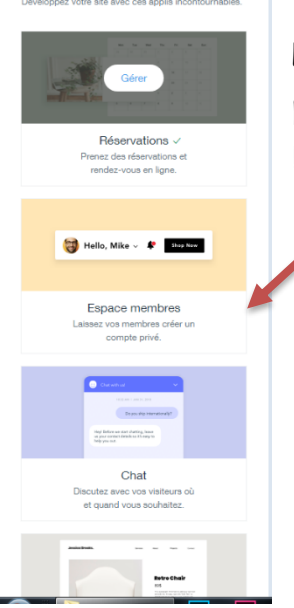

APPLIS

 $2 \times$ 

Les applications sont des modules proposés par Wix, vous permettant d'intégrer des fonctions de réservations, Chat, eboutique ….

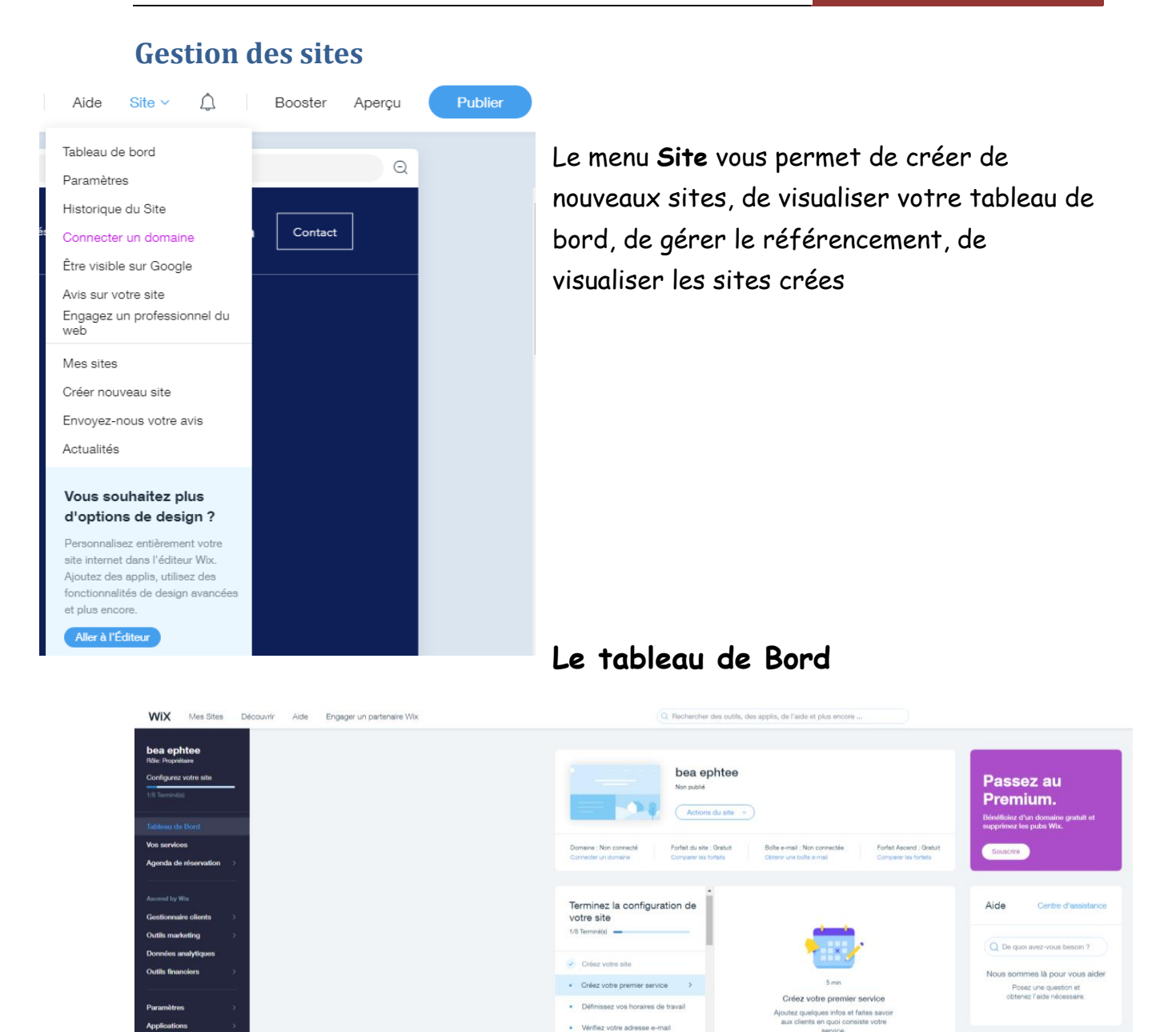

· Acceptez les paiements en ligne · Publiez votre site · Soyez visible sur Google

Déconnectez-vous en cliquant en haut à droite de l'écran.